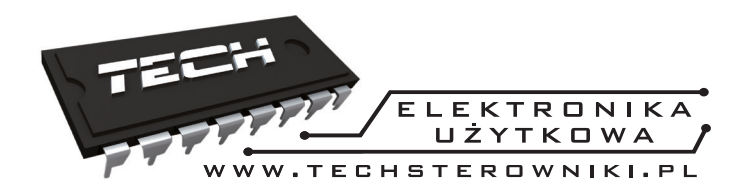

# Instrukcja obsługi R-8k

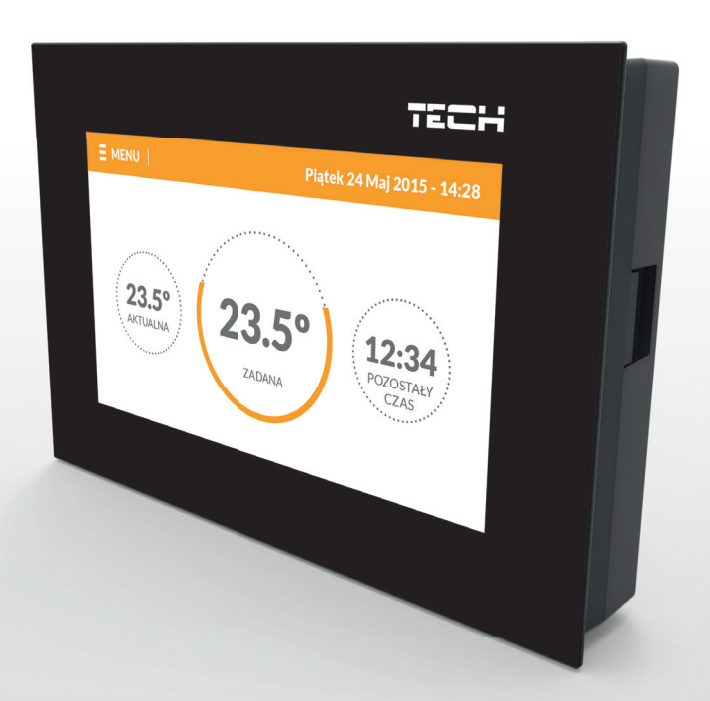

PL

# www.techsterowniki.pl

# Spis treści

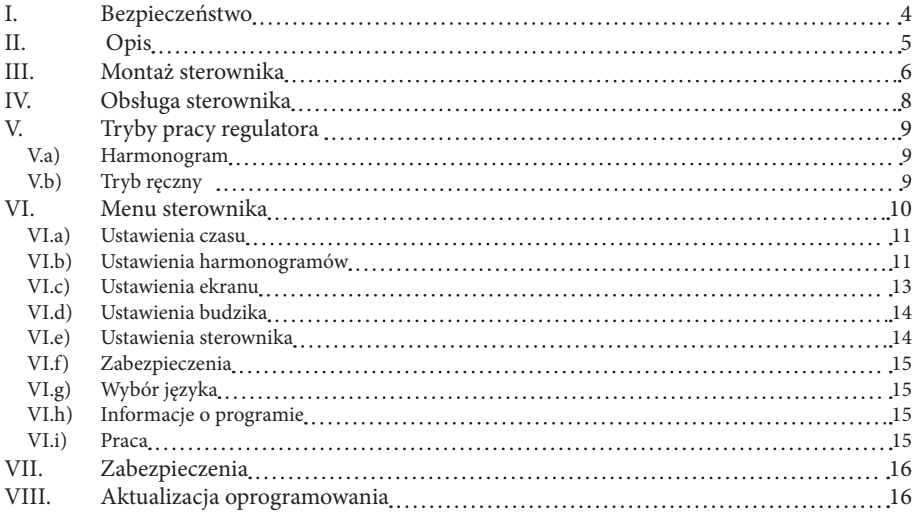

## **I. Bezpieczeństwo**

Przed przystąpieniem do użytkowania urządzenia należy przeczytać uważnie poniższe przepisy. Nieprzestrzeganie tych instrukcji może być przyczyną obrażeń ciała i uszkodzeń urządzenia. Niniejszą instrukcję należy starannie przechowywać.

Aby uniknąć niepotrzebnych błędów i wypadków, należy upewnić się, że wszystkie osoby korzystające z urządzenia dokładnie zapoznały się z jego działaniem i funkcjami bezpieczeństwa. Proszę zachować instrukcję i upewnić się, że pozostanie z urządzeniem w przypadku jego przeniesienia lub sprzedaży tak, aby każdy korzystający z niego przez jego okres użytkowania mógł mieć odpowiednie informacje o użytkowaniu urządzenia i bezpieczeństwie. Dla bezpieczeństwa życia i mienia zachować środki ostrożności zgodne z wymienionymi w instrukcji użytkownika, gdyż producent nie ponosi odpowiedzialności za szkody spowodowane przez zaniedbanie.

# **OSTRZEŻENIE**

- Urządzenie elektryczne pod napięciem. Przed dokonaniem jakichkolwiek czynności związanych z zasilaniem (podłączanie przewodów, instalacja urządzenia itd.) należy upewnić się, że regulator nie jest podłączony do sieci.
- Montażu powinna dokonać osoba posiadająca odpowiednie uprawnienia elektryczne.
- Regulator nie jest przeznaczony do obsługi przez dzieci.

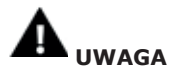

- Wyładowania atmosferyczne mogą uszkodzić sterownik, dlatego w czasie burzy należy wyłączyć go z sieci poprzez wyjęcie wtyczki sieciowej z gniazda.
- Sterownik nie może być wykorzystywany niezgodnie z jego przeznaczeniem.
- Przed sezonem grzewczym i w czasie jego trwania sprawdzić stan techniczny przewodów. Należy również sprawdzić mocowanie sterownika, oczyścić z kurzu i innych zanieczyszczeń.

Po zakończeniu redakcji instrukcji w dniu 29 kwietnia 2016 roku mogły nastąpić zmiany w wyszczególnionych w niej produktach. Producent zastrzega sobie prawo do dokonania zmian konstrukcji. Ilustracje mogą zawierać wyposażenie dodatkowe. Technologia druku może mieć wpływ na różnice w przedstawionych kolorach.

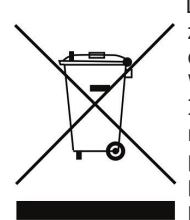

 Dbałość o środowisko naturalne jest dla nas sprawą nadrzędną. Świadomość, że produkujemy urządzenia elektroniczne zobowiązuje nas do bezpiecznej dla natury utylizacji zużytych elementów i urządzeń elektronicznych. W związku z tym firma otrzymała numer rejestrowy nadany przez Głównego Inspektora Ochrony Środowiska. Symbol przekreślonego kosza na śmieci na produkcie oznacza, że produktu nie wolno wyrzucać do zwykłych pojemników na odpady. Segregując odpady przeznaczone do recyklingu pomagamy chronić środowisko naturalne. Obowiązkiem użytkownika jest przekazanie zużytego sprzętu do wyznaczonego punktu zbiórki w celu recyklingu odpadów powstałych ze sprzętu elektrycznego i elektronicznego.

## **II. Opis**

Regulator pokojowy R-8k przeznaczony jest do współpracy z listwą L-8.

 Regulatory pokojowe R-8k montuje się w poszczególnych strefach grzewczych. Przesyłają one informację o aktualnej temperaturze do listwy, która na tej podstawie steruje zaworami termostatycznymi (otwierając je, gdy pomieszczenie jest niedogrzane i zamykając po osiągnięciu temperatury zadanej w pomieszczeniu).

 Regulator pokojowy daje możliwość zmiany temperatury zadanej pomieszczenia, ustawienia harmonogramu tygodniowego temperatury zadanej.

Funkcje realizowane przez sterownik:

- Komunikacja bezprzewodowa z L-8
- Sterowanie temperaturą pomieszczenia
- Wyświetlanie ustawień: Temperatura, data,godzina, budzik
- Ekran dostosowujący swoją jasność w zależności od aktualnej pory dnia
- Blokada rodzicielska
- Budzik
- Wygaszacz ekranu możliwość wgrania zdjęc, pokaz slajdów
- Aktualizacja oprogramowania poprzez USB

Wyposażenie sterownika:

- Panel przedni wykonany z 2mm szkła
- Komunikacja bezprzewodowa
- Duży, czytelny, kolorowy ekran dotykowy
- Wbudowany czujnik temperatury
- Możliwość montażu podtynkowego

## **III. Montaż sterownika**

Sterownik powinien być montowany przez osobę z odpowiednimi kwalifikacjami.

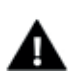

#### **OSTRZEŻENIE**

 Niebezpieczeństwo dla życia w wyniku porażenia prądem elektrycznym na przyłączach pod napięciem. Przed pracami przy regulatorze należy odłączyć dopływ prądu i zabezpieczyć przed przypadkowym włączeniem.

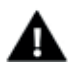

#### **UWAGA**

Błędne podłączenie przewodów może spowodować uszkodzenie regulatora!

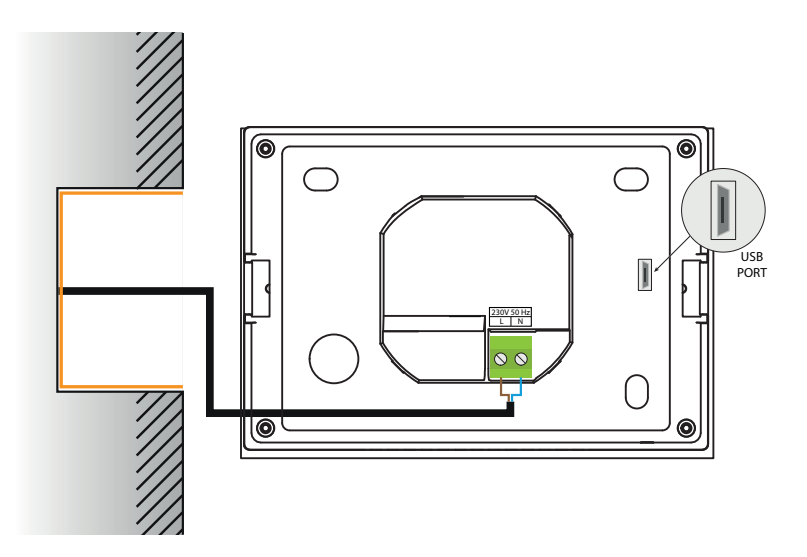

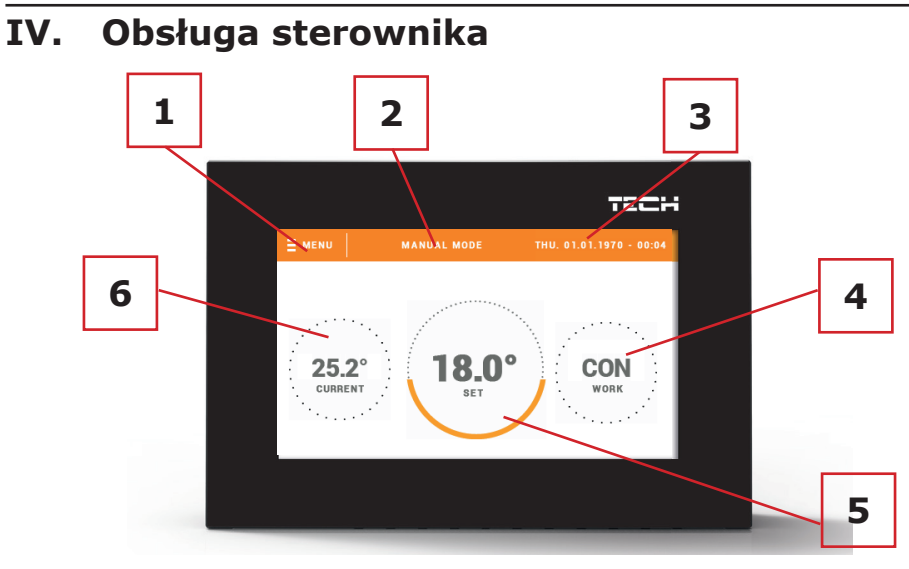

1. Wejście do menu sterownika

2. Tryb pracy regulatora - temperatura zadana wyznaczana przez harmonogramy lub ustawienia ręczne (tryb ręczny). Dotknięcie ekranu w tym obszarze spowoduje wyświetlenie ekranu wyboru obowiązującego harmonogramu

3. Aktualna data oraz godzina.

4. Czas do kolejnej zmiany temperatury zadanej

5. Temperatura zadana obowiązująca w strefie - po kliknięciu ekranu w tym obszarze zostanie wyświetlony ekran ręcznej zmiany temperatury zadanej

5. Bieżąca temperatura w strefie

#### **V. Tryby pracy regulatora V.a) Harmonogram**

Po aktywowaniu wybranego harmonogramu temperatura zadana zależna jest od zdefiniowanych wcześniej ustawień. Można przypisać odrębne wartości temperatury zadane<br>dla maksymalnie trzech okresów czasowych (patrz podrozdziała Ustawienia dla maksymalnie trzech okresów czasowych (patrz podrozdziała Ustawienia harmonogramów).

 Aby zmienić obowiązujący harmonogram należy nacisnąć ekran w obszarze informacji o aktywnym trybie pracy (obszar oznaczony numerem 2 w rozdziale Obsługa sterownika). Na roziwniętej liście wybieramy interesujący nas harmonogram i klikamy w niego.

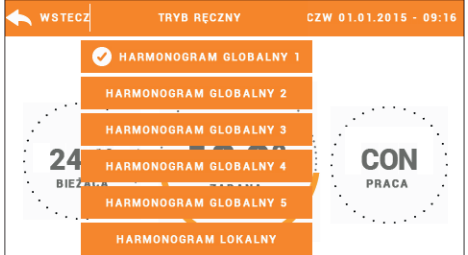

W strefie mamy możliwośc wyboru jednego z dwóch rodzajów harmonogramu:

- harmonogram globalny - jego ustawienia są narzucona odgórnie z poziomu strony internetowej lub regulatora pokojowego nadrzędnego M-8

- harmonogram lokalny - indywidualny dla strefy.

 Aby zmienić szczegółowe ustawienia należy wejśc do menu sterownika do punktu Ustawienia harmonogramów.

## **V.b) Tryb ręczny**

Klikając ekran główny w obszarze temperatury zadanej możemy przejść do trybu ręcznego - ustawiamy temperaturę zadaną oraz czas jej obowiązywania w strefie obsługiwanej przez regulator pokojowy.

Temperature zadaną zmieniamy za pomocą ikon ▲ oraz ▼, lub przeciągając wartość zadaną na pasku temperatury (widoczny w lewej części ekranu). Wybór zatwierdzamy klikając ikonę OK.

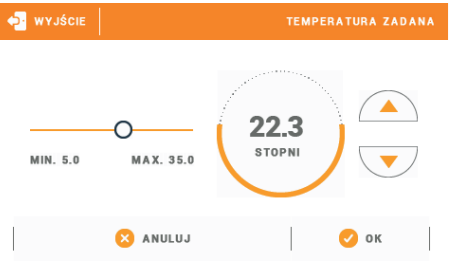

 Zostanie wyświetlony ekran ustawienia czasu obowiązywania temperatury zadanej wprowadzonej ręcznie (po upłynięciu tego czasu sterownika przestawi się na tryb pracy harmonogramu wcześniej obowiązującego).

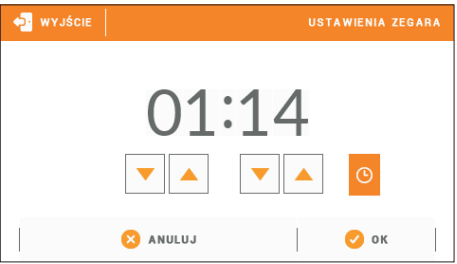

 Klikając w ikonę zegara możemy ustawić nieokreślony czas obowiązywania ustawionej temperatury zadanej - na ekranie głównym w obszarze oznaczonym numerem 4 pojawi się napis CON.

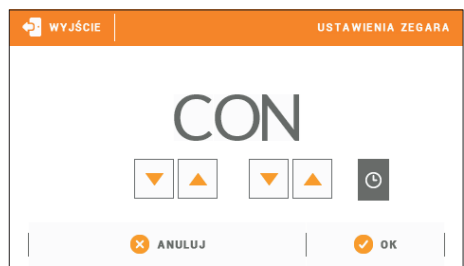

## **VI. Menu sterownika**

Po kliknięciu w ikonę Menu na ekriównym wchodzimy do menu sterownika.

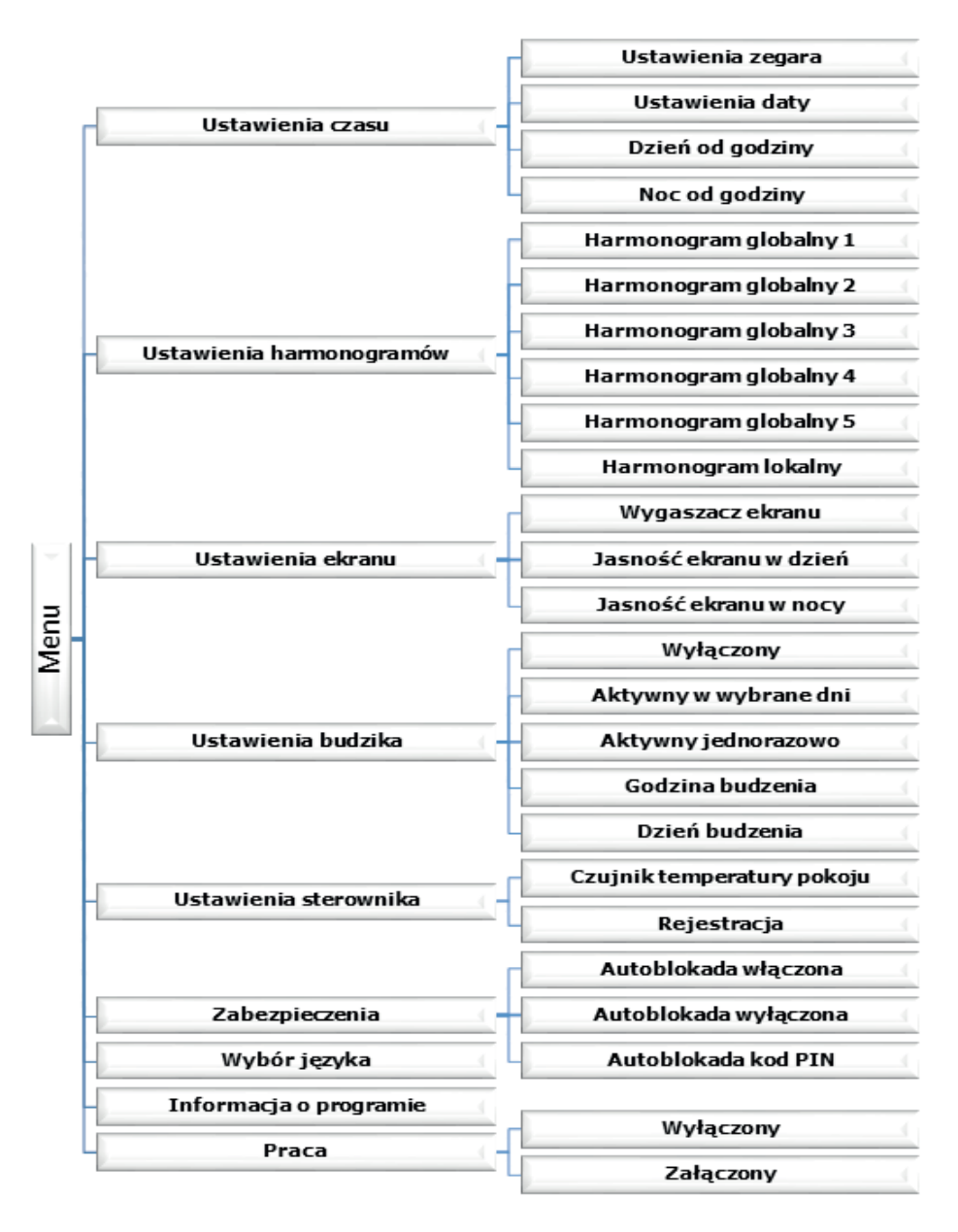

#### **VI.a) Ustawienia czasu**

Po naciśnięciu ikonki Ustawienia czasu w menu głównym ukazuje się panel służący do zmian ustawień zegara, daty oraz ustalenia ram czasowych pory dziennej i nocnej (Dzień od... oraz Noc od...).

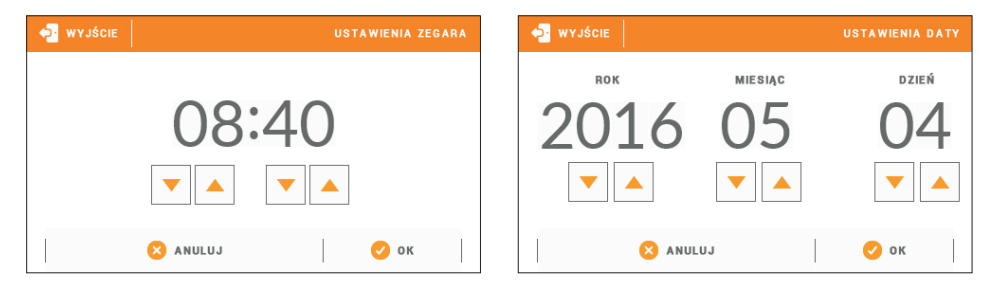

#### **VI.b) Ustawienia harmonogramów**

W regulatorze pokojwym R-8k istnieją dwa rodzaje harmonogramów - lokalny oraz globalny.

 Harmonogramy globalne są dostępne we wszystkich strefach - w każdej ze stref można wybrać jeden z takich harmonogramów jako aktywny. Ich nastawy można zmienić jedynie z poziomu strony internetowej za pośrednictwem modułu internetowego lub z poziomu nadrzędnego regulatora pokojowego R-8k. Możemy jednak harmonogram globalny wykorzystać jako podstawę do utworzenia harmonogramu lokalnego - wystarczy wejść w edycję wybranego harmonogramu globalnego, zmodyfikować go a następnie zatwierdzić

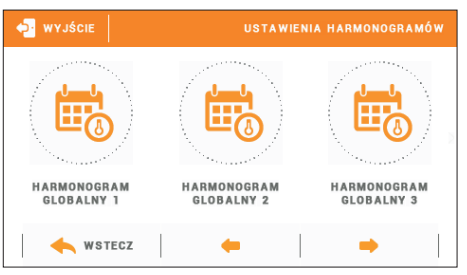

nastawy - zostanie on zapisany jako harmonogram lokalny.

 Harmonogram lokalny jest przypisany tylko do obsługiwanej strefy a jego nastawy można zmieniać zarówno z poziomu regulatora pokojowego R-8k jak i urządzeń dla niego nadrzędnych (listwa L-8, regulator pokojowy nadrzędny M-8 lub z poziomu internetu).

#### Edycja harmonogramu:

Po przejściu do ekranu edycji harmonogramu możemy go dowolnie modyfikować. Mamy do dyspozycji ustawienia dla dwóch odrębnych grup dni - na ekranie sterownika pierwsza grupa oznaczona jest kolorem pomarańczowym natomiast druga szarym. Dla każdej z tych grup możemy przypisać maksymalnie trzy okresy czasowe z ustalonymi przez nas odrębnymi temperaturami zadanymi. Poza wyznaczonymi okresami czasowymi obowiązywać będzie ogólna temperatura zadana, której wartość również możemy edytować.

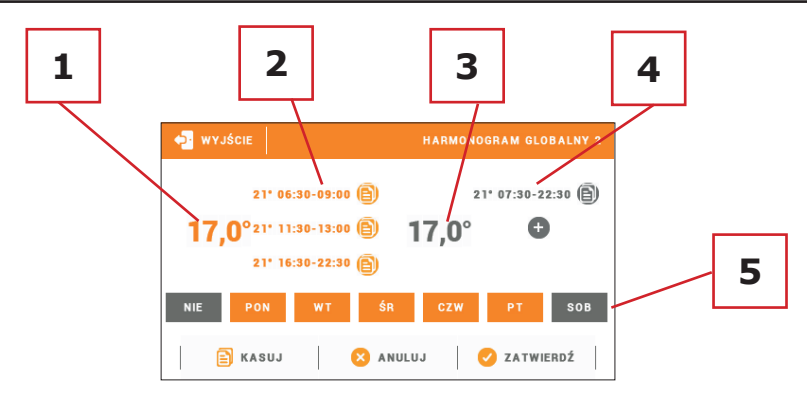

1. Ogólna temperatura zadana w pierwszej grupie dni (dni podświetlone na pomarańczowo, na powyższym przykładzie są to dni robocze: poniedziałek - piątek). Temperatura ta będzie obowiązywać w strefie poza wyznaczonymi okresami czasu.

2. Okresy czasowe dla pierwszej grupy dni - temperatura zadana oraz ramy czasowe. Kliknięcie w obszarze wybranego okresu czasowego spowoduje przejście do ekranu edycji jej ustawień.

3. Ogólna temperatura zadana w drugiej grupie dni (dni podświetlona na szaro, na powyższym przykładzie jest to sobota i niedziela).

4. Okresy czasowe dla drugiej grupy dni. Na powyższym przykładzie został ustawiony tylko jeden przedział czasowy. Aby dodać kolejne należy klknąć w obszarze znaczka "+".

5. Kolejne dni tygodnia - podświetlone na pomarańczowo przypisane są do pierwszej grupy natomiast podświetlone na szaro do rugiej grupy. Aby zmienić przypisanie do grupy wystarczy dotknąć ekran w obszarze wybranego dnia tygodnia.

Ekran edycji przedziałów czasowych umożłiwia ustawienie temperatury zadanej oraz ram czasowych - z dokładnością do 15minut.

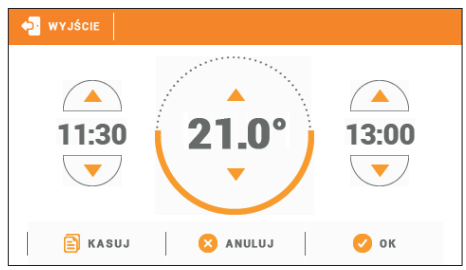

W przypadku, gdy ustawione przez nas przedziały czasowe nachodzą na siebie zostaną one podświetlona na czerwono. Takich nastaw nie da się zatwerdzić.

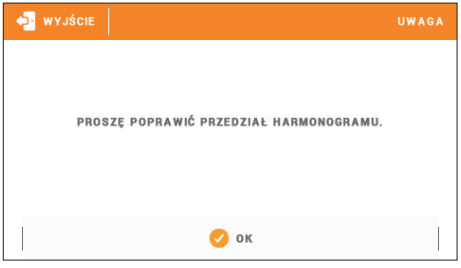

### **VI.c) Ustawienia ekranu**

Kliknięcie ikony Ustawienia ekranu spowoduje wyświetlenie opcji służących do dopasowania wyglądu ekranu do indywidualnych potrzeb.

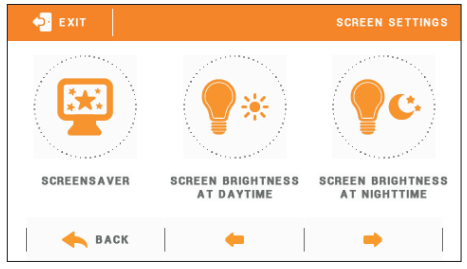

#### **Wygaszacz ekranu**

W sterowniku można ustawić wygaszacz ekranu, który włączał się będzie po określonym czasie bezczynności. Aby powrócić do widoku ekranu głównego wystarczy dotknąć ekran w dowolnym miejscu. Użytkownik może dostosować widok ekranu w czasie wygaszenia ustawiając poszczególne parametry:

• Wybór wygaszacza

 Naciskając ikonę wyboru wygaszacza przechodzimy do panelu umożliwiającego wyłączenie opcji wygaszania (Brak wygaszacza), lub ustawienie wygaszacza w postaci:

- Pokaz slajdów (uruchomienie tej opcji możliwe jedynie po wcześniejszym przeprowadzeniu procesu Importu zdjęć). Na ekranie wyświetlane zdjęcia z częstotliwością ustawiona przez użytkownika.
- Zegar na ekranie widoczny zegar.
- Wygaszony Po upłynięciu czasu bezczynności ekran wygasi się całkowicie.

#### Import zdjęć

 Zdjęcia, które chcemy importować do pamięci sterownika muszą zostać najpierw przygotowane w programie graficznym ImageClip (do pobrania ze strony www. techsterowniki.pl).

 Po zainstalowaniu i uruchomieniu programu na komputerze wczytujemy wybrane zdięcie. Wybieramy obszar zdięcia, który ma być wyświetlany na sterowniku. Zdjęcie można obrócić. Po obróbce zdjęcia wczytujemy kolejne. Po przygotowaniu wszystkich zdjęć, które chcemy wgrać do sterownika zapisujemy je na Pendrive'ie w katalogu głównym. Pendrive umieszczamy w gnieździe USB na sterowniku i uruchamiamy opcję Import zdjęć w menu sterownika.

 Maksymalnie można wgrać 8 zdjęć. Wgrywając nowe zdjęcia automatycznie z pamięci sterownika zostają usunięte poprzednie.

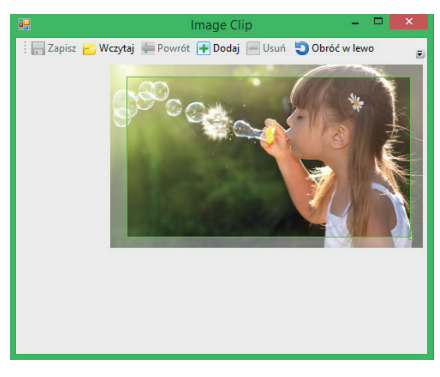

Zrzut ekranu programu do edycji zdjęć przeznaczonych do sterownika R-8k

#### **Instrukcja obsługi**

• Czas bezczynności

 Funkcja pozwala na ustawienie czasu, po którym uruchomi się wyświetlacz.

• Czas wyświetlania slajdu Opcja pozwala ustawić częstotliwość z jaką zmieniane będą zdjęcia, jeśli uruchomiony będzie Pokaz slajdów.

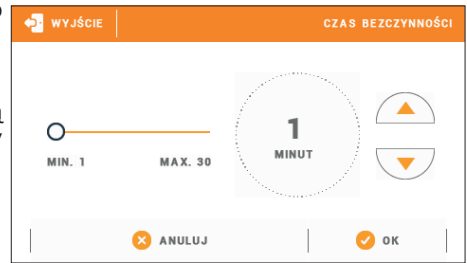

#### **Jasność ekranu w dzień / Jasność ekranu w nocy**

Po naciśnięciu ikony jasności ekranu użytkownik może ustawić procentową wartość jasności ekranu w dzień oraz w nocy.

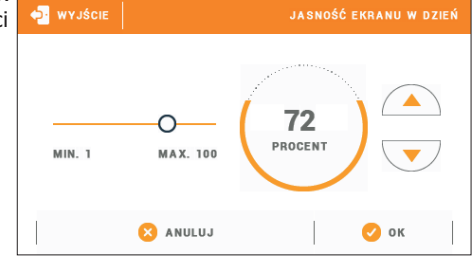

#### **VI.d) Ustawienia budzika**

Podmenu służy do aktywowania i ustawienia parametrów działania funkcji budzika.

 Budzik może być aktywowany jednorazowo lub w wybrane dni tygodnia należy zaznaczyć dni tygodnia w funkcji Dzień budzenia.

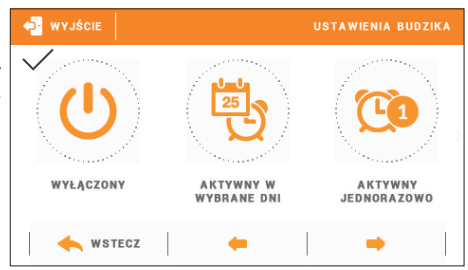

# **VI.e) Ustawienia sterownika**

#### **Czujnik temperatury pokoju**

Funkcje tego podmenu dotyczą wbudowanego czujnika temperatury:

Histereza:

 Histereza wprowadza tolerancję dla temperatury zadanej zapobiegającą niepożądanym oscylacjom przy minimalnych wahaniach temperatury (w zakresie 0 ÷ 10⁰C) z dokładnością do  $0,1$ °C.

 Przykład: gdy temperatura zadana jest 23˚C a histereza zostanie ustawiona na

**M** WYJŚCIE USTAWIENIA STEROWNIKA CZUJNIK REJESTRACJA **TEMPERATURY** POKOJL WSTECZ

1⁰C, regulator pokojowy zacznie wskazywać niedogrzanie pomieszczenia po spadku temperatury w mieszkaniu do 22ºC.

#### Kalibracja

 Kalibracji dokonuje się przy montażu lub po dłuższym użytkowaniu regulatora, jeżeli temperatura pokojowa mierzona przez czujnik wewnętrzny odbiega od rzeczywistej. Zakres regulacji: -10 do +10 °C z dokładnością do 0,1°C.

#### **Rejestracja**

Funkcja służy do zarejestrowania regulatora pokojowego R-8k do określonej strefy. Aktywujemy ją po uprzednim załączeniu analogicznej funkcji w menu listwy L-8 - patrz instrukcja obsługi listwy L-8.

#### **VI.f) Zabezpieczenia**

Po naciśnięciu ikonki Zabezpieczenia w menu głównym ukazuje się panel służący do zmian ustawień blokady rodzicielskiej. Po aktywowaniu tej funkcji - zaznaczenie ikony Autoblokada włączona - użytkownik może ustawić swój kod PIN wejścia do menu sterownika.

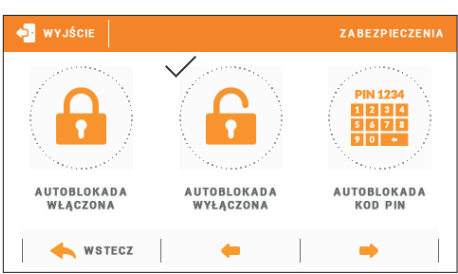

# **UWAGA**

Fabrycznie ustawiony kod PIN to "0000".

## **VI.g) Wybór języka**

Funkcja umożliwia zmianę wersji językowej sterownika.

#### **VI.h) Informacje o programie**

Wybierając tą opcję pojawia się ekran z logo producenta sterownika oraz aktualną wersją programu.

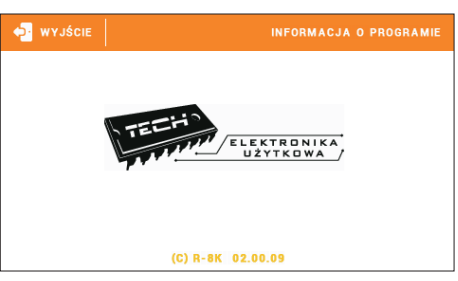

#### **VI.i) Praca**

Funkcja ta pozwala na wyłączenie strefy zaznaczenie funkcji Wyłączony dezaktywuje działanie strefy.

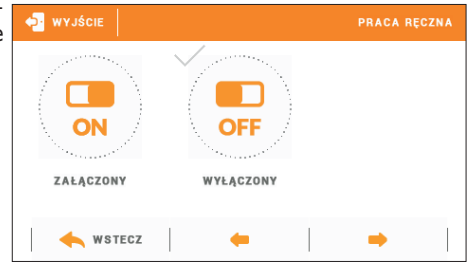

#### **Instrukcja obsługi**

## **VII. Zabezpieczenia**

Pokojowy regulator temperatury R-8k będzie sygnalizował wszystkie alarmy, które wystąpią na listwie L-8. Kiedy alarm się aktywuje, regulator pokojowy będzie wysyłał sygnał dźwiękowy a na wyświetlaczu pojawi się identyczny komunikat jak na listwie. W przypadku uszkodzenia wewnętrznego czujnika pojawi się alarm "Czujnik temperatury pokoju uszkodzony".

## **VIII. Aktualizacja oprogramowania**

**UWAGA** Proces wgrywania nowego oprogramowania do sterownika może być przeprowadzany jedynie przez wykwalifikowanego instalatora. Po zmianie oprogramowania nie ma możliwości przywrócenia wcześniejszych ustawień.

Aby wgrać nowe oprogramowanie należy wyłączyć sterownik z sieci. Do gniazda USB należy włożyć PenDrive z nowym oprogramowaniem. Następnie włączamy sterownik do sieci. Pojedynczy sygnał dźwiękowy oznacza rozpoczęcie wgrywania nowego oprogramowania.

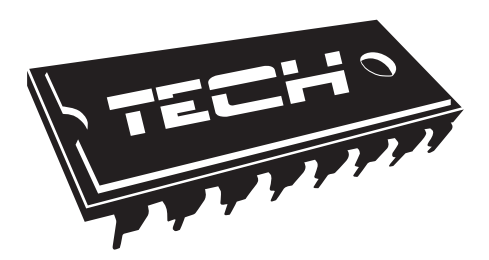

#### Deklaracja zgodności nr 205/2016

Firma TECH, z siedzibą w Wieprzu (34-122) przy ulicy Biała Droga 31, deklaruje z pełną odpowiedzialnością, że produkowany przez nas termoregulator R-8k230V, 50Hz, spełnia wymagania DYREKTYWY PARLAMENTU EUROPEJSKIEGO I RADY nr 1999/5/WE z dnia 9 marca 1999 r. w sprawie urządzeń radiowych i końcowych urządzeń telekomunikacyjnych oraz wzajemnego uznawania ich zgodności Rozporządzenia Ministra Gospodarki Pracy i Polityki Społecznej (Dz.U. Nr 155, poz. 1089) z dnia 21 sierpnia 2007 r., wdrażającego postanowienia Dyrektywy Niskonapięciowej **(LVD) 2006/95/WE**, Ustawy z dnia 13.04.2007 o Kompatybilności Elektromagnetycznej (Dz.U. 07.82.556) wdrażającej postanowienia Dyrektywy **(EMC) 2004/108/WE**, oraz Rozporządzenia Ministra Gospodarki z dnia 8 maja 2013r. "w sprawie zasadniczych wymagań dotyczących ograniczenia stosowania niektórych niebezpiecznych substancji w sprzęcie elektrycznym i elektronicznym" wdrażającego postanowienia dyrektywy **ROHS 2011/65/WE**.

 Do ocen zgodności zastosowano normy zharmonizowane **PN-EN 60730- 2-9:2011, PN-EN 60730-1:2012, ETSI EN 300 220-2 V2.4.1:2013-02, ETSI EN 300 220-1 v2.4.1 (2012-01)**

Wyrób oznaczono CE: 10-2015

IELÉ TECH SPÓŁKA Z OGRANICZONĄ ODPOWIEDZIALNOŚCIĄ SP. K

Wieprz, 01 IV. 2016

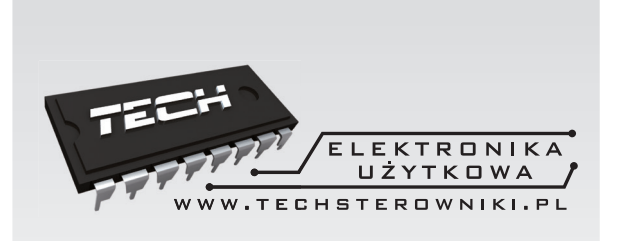

# **TECH STEROWNIKI**

**Spółka z ograniczoną odpowiedzialnością SP.k.**

**Biała Droga 31 34-122 Wieprz**

SERWIS 32-652 Bulowice, ul. Skotnica 120

Tel. +48 33 8759380, +48 33 3300018 +48 33 8751920, +48 33 8704700 Fax. +48 33 8454547

serwis@techsterowniki.pl

Zgłoszenia serwisowe przyjmowane są: Pn. - Pt. 7:00 - 16:00 Sobota 9:00 - 12:00

## www.techsterowniki.pl